# Microsoft Teams for Education ではじめる 学校行事のオンライン配信 マニュアル

# ② 発表会編

# ビデオカメラ + 三脚 + PC で配信

このマニュアルでは 1 台のビデオカメ ラを三脚で固定し、Teams ライブイ ベントに接続してオンライン配信する方 法を解説します。卒業式や入学式、音 楽祭・音楽発表会、教員間の授業研 究会などの学校行事を配信したい場 合にお読みください。

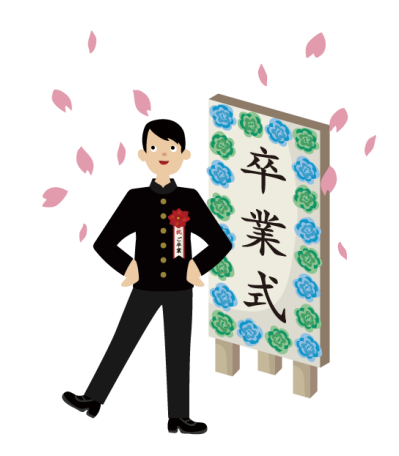

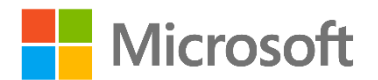

# <span id="page-1-0"></span>はじめに

Microsoft Teams for Education(以下、Teams)は、教育現場向けの UI と 様々な機能を備えた特別なソリューションです。このマニュアルでは、体育館での卒業 式の場面を想定して、固定された 1 つのカメラを使って Teams のライブイベントを 一人の教員が配信する方法について解説します。この方法は、スピーチコンテストや講 演会の配信にも応用できます。

本書以外にも、計 4 つの配信マニュアルを用意しています。行事や手持ちの機材に 合わせてご参照ください。

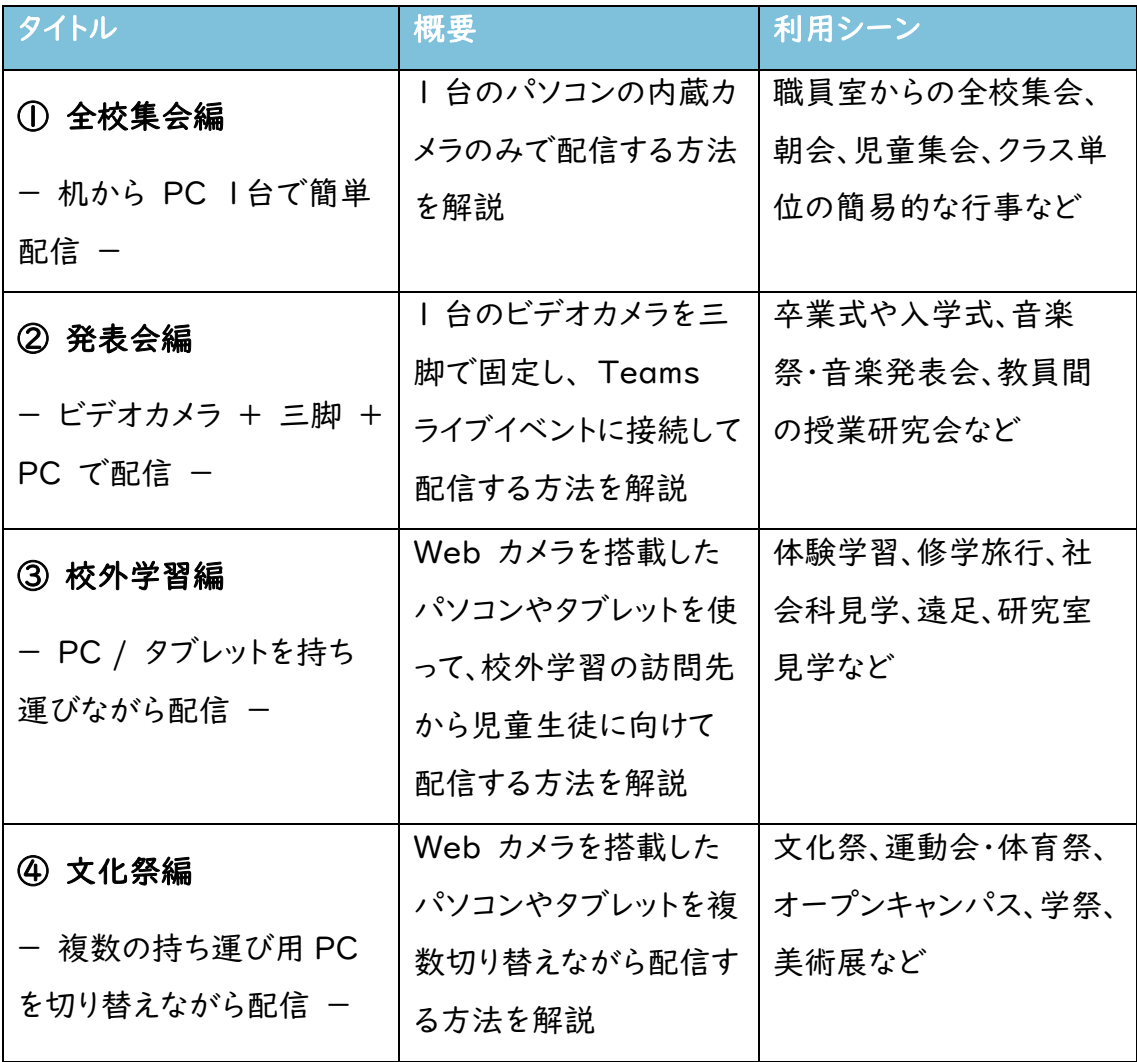

# Teams ライブイベント と Teams 会議

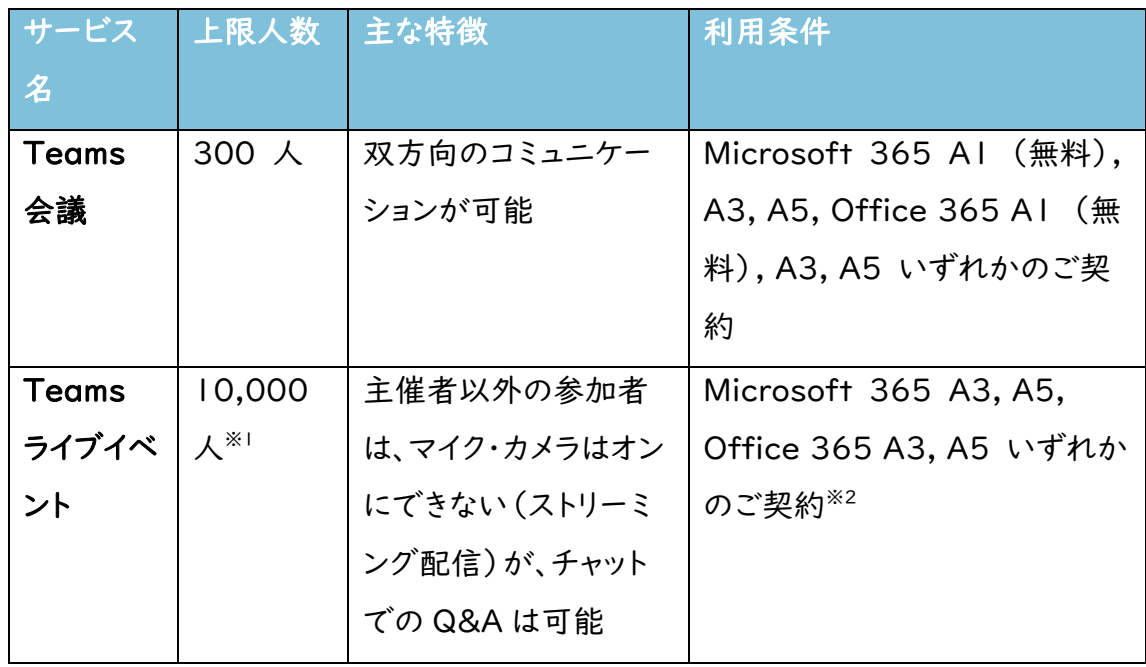

※1 2021年6月30日まで、一時的に Teams ライブイベントの上限人数を 20,000 人に増員しております。

※2 A1 ライセンスではご利用いただけませんのでご注意ください。

# 目次

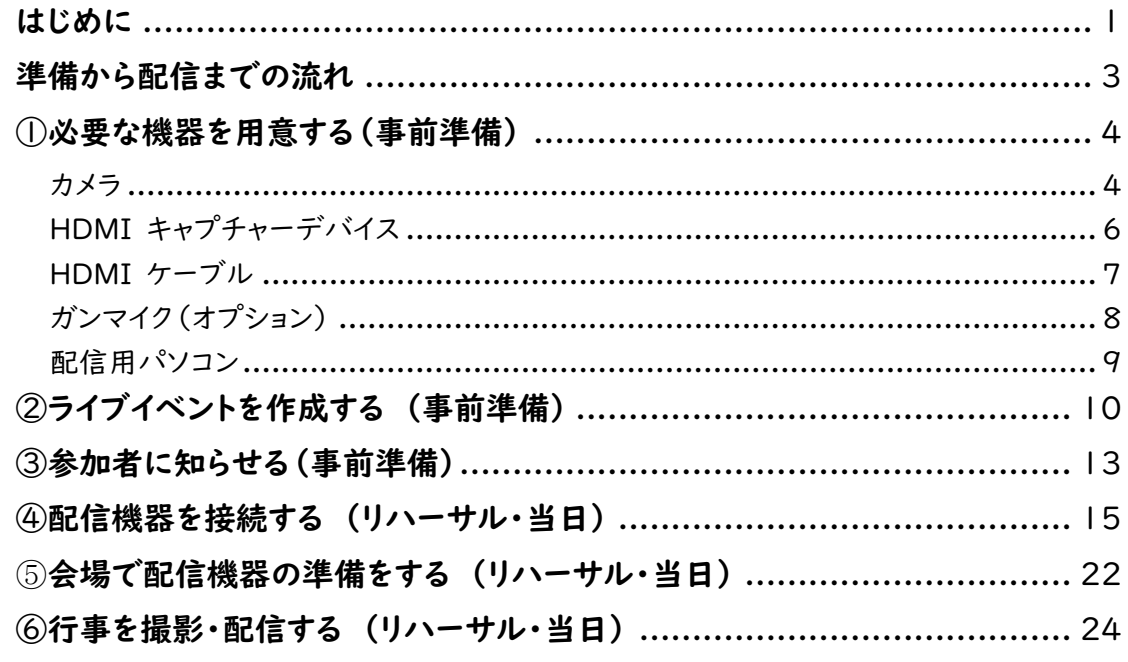

# <span id="page-3-0"></span>準備から配信までの流れ

#### ①必要な機器を用意する

行事を行う会場とレイアウトが決定した ら、オンライン配信に必要な機材の準備を 始めましょう。学校にビデオカメラや HDMI ケーブルがあれば、それも流用で きる場合があります。配信に必要な条件を 確認して、用意をします。

#### ②ライブイベントを作成する (事前準備)

行事の日程が確定したら、オンライン配

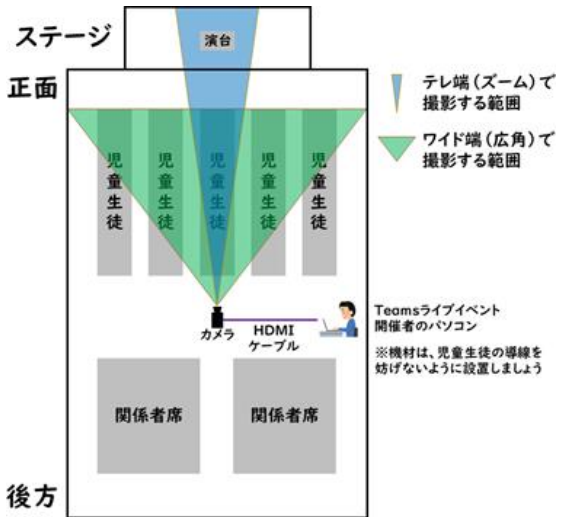

信の予約をしましょう。Teams がオンライン配信できるライセンスかどうかや、誰でも 視聴できるかといった設定もあらかじめ確認しておきます。

#### ③参加者に知らせる(事前準備)

オンライン配信が正しく行える目処が立ったら、視聴するために必要な情報を、児童 生徒や保護者、関係者に知らせましょう。

#### ④配信機器を接続する (事前準備・リハーサル・当日)

事前に配信機材を実際に接続して、接続方法を確認しておきましょう。また、Teams を起動して正しく映像や音声が設定できることを確認します。

#### ⑤会場で配信機器の準備をする (リハーサル・当日)

リハーサルや行事当日に、会場で配信機器を設置しましょう。リハーサルで設置して みて、ケーブルの長さが足りない、音声が明瞭ではないなどの問題があった場合は、本 番前に機器の追加購入も検討します。

#### ⑥行事を撮影・配信する (リハーサル・当日)

①~⑤の準備をし、Teams で配信します。Teams 上での配信開始と終了の操作 以外には、カメラのズームやパンの操作を行います。

# <span id="page-4-0"></span>①必要な機器を用意する(事前準備)

必要な機器は、カメラ、HDMI キャプチャーデバイス、HDMI ケ ーブル、そして Teams をインストールしたノートパソコンもしくは タブレットパソコンです。

#### <span id="page-4-1"></span>カメラ

配信に使うカメラは、HDMI 出力端子(図 1)があり、撮影する 画面をそのまま出力できる HDMI スルー出力に対応している、と いう条件を満たす必要があります。パソコンとは HDMI キャプチ ャーデバイスを使って接続します。

HDMI 出力端子はあっても、撮影済みのデータしか再生できな い、バッテリーや絞りといったアイコンが消せないといったカメラも あるため、注意してください。あらかじめお手元のカメラを確認して おきましょう。

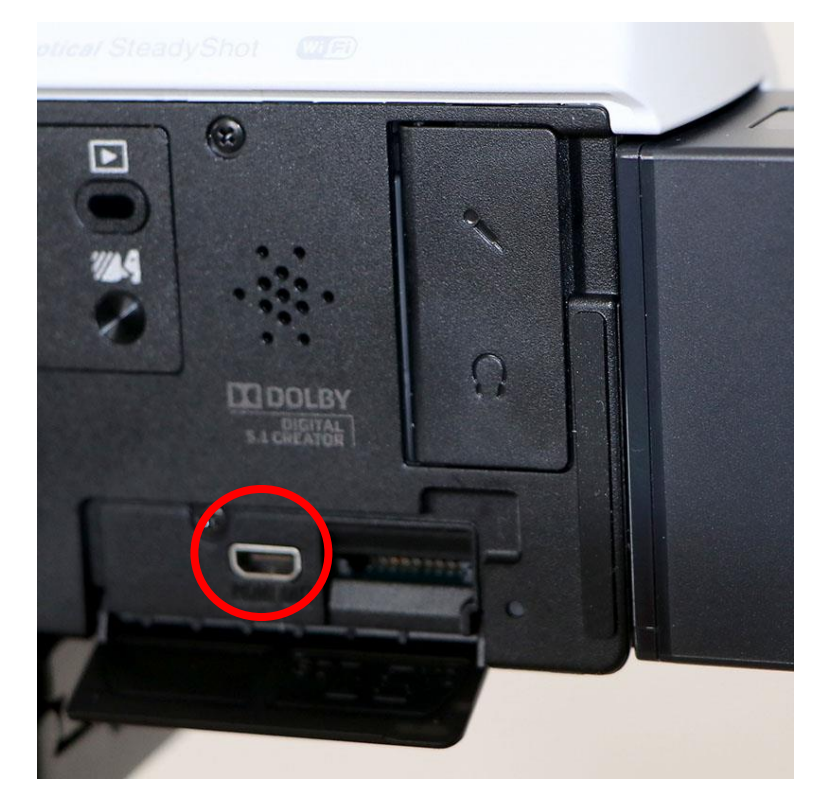

図 1. 「HDMI」と表記された端子

カメラが配信に適した映像を出 力できるかどうか、教室のテレビ に HDMI ケーブルで接続して みましょう。配信したい画面がテ レビに表示できていれば、配信 に使えるカメラの条件を満たし ていると言えます。

メモ

### デジタルビデオカメラの場合 インファイン アンディング メモ

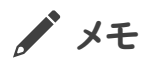

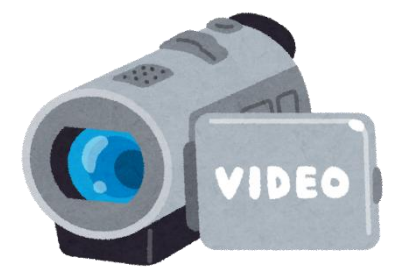

長時間の撮影にも適しており、学校行事のどんな状況でも撮影 できるオールマイティなカメラです。

前述した HDMI 出力の条件さえ満たしていれば、学校にある デジタルビデオカメラをそのまま配信に利用できます。もしこれから 購入するのであれば、後述するガンマイクを追加したり、ヘッドホン で音声を確認したりするために、カメラ上部に外部マイクなどを接 続するためのホットシュー(図 2)や、ステレオマイク入力端子とス テレオヘッドホン出力端子(図 3)の付いたものがお薦めです。

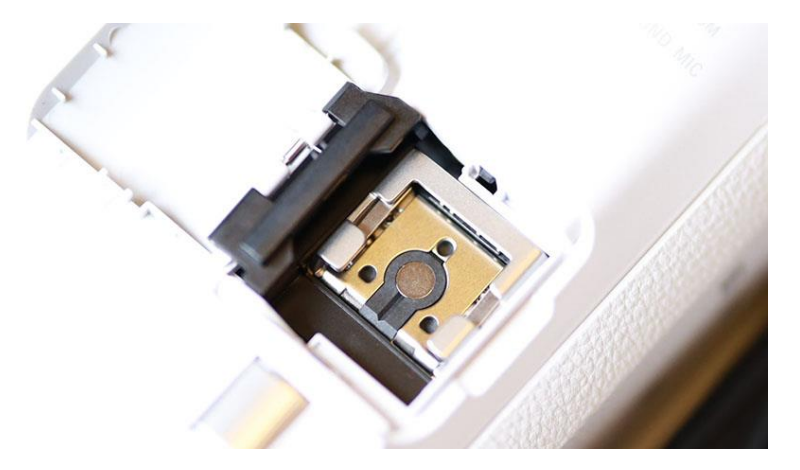

図 2. ホットシューは、メーカーによって純正のアダプタが 必要な場合があります

メモ

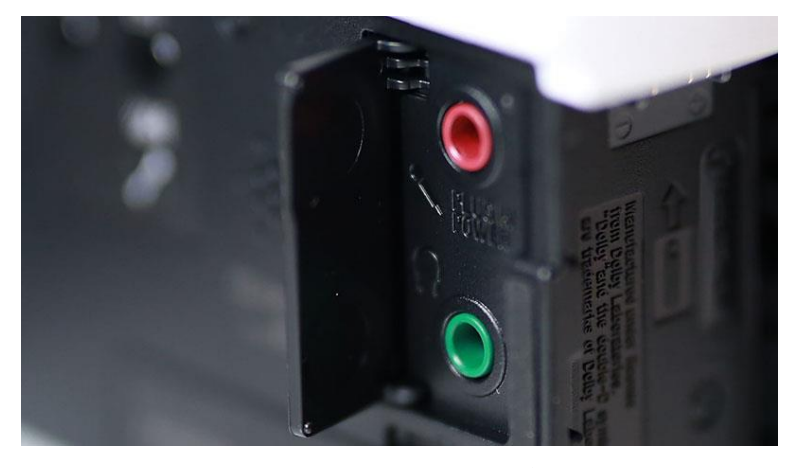

図 3. 赤がステレオマイク入力端子、 緑がステレオヘッドホン出力端子

デジタル一眼レフカメラの場合

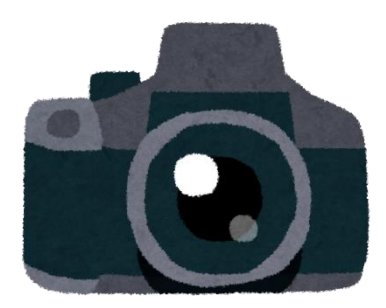

デジタル一眼レフカメラを使うと、被写体の背景をぼかした、美 しい映像の撮影ができます。

ただし、もともとデジタル一眼レフカメラは長時間の撮影を想定 していないため、機種によってはカメラ本体が発熱して停止したり、 バッテリーが長く保たなかったりと、様々な問題が発生する恐れが あります。短時間(30 分以内)で映像重視の配信をする場合の みお薦めします。

### <span id="page-6-0"></span>HDMI キャプチャーデバイス

カメラの映像をパソコンに取り込んで配信するには、「HDMI キ ャプチャーデバイス」と呼ばれる機器が必要です。家電量販店やネ ットショップで購入できます。

本書で例として紹介するアイ・オー・データ機器製の GV-US2C/HD(図 4)は、比較的パソコンの性能が高くなくても利用 HDMI キャプチャーデバイスは、 大きく分けて 2 種類あります。 パソコンの負荷が少ない代わり に動画が若干遅延する「ハード ウェアエンコード式」と、パソコン の負荷が高い代わりに遅延の 少ない「ソフトウェアエンコード 式」です。パソコンの性能に合わ せて選びましょう。

できる HDMI キャプチャーデバイスです。また、GV-US2C/HD メモ を経由してカメラの音声をパソコンに取り込めるのも魅力です。

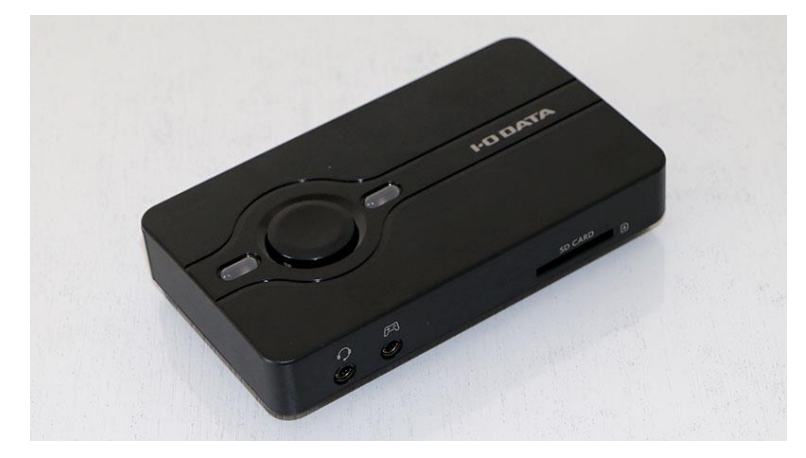

図 4. アイ・オー・データ機器製 GV-US2C/HD メーカー希望小売価格 ¥23,200(税別)

#### <span id="page-7-0"></span>HDMI ケーブル

カメラから HDMI キャプチャーデバイスまでをつなぐ、HDMI ケーブルを用意します。カメラと HDMI キャプチャーデバイス、そ れぞれの端子形状は下記(図 5)を参考に確認してください。

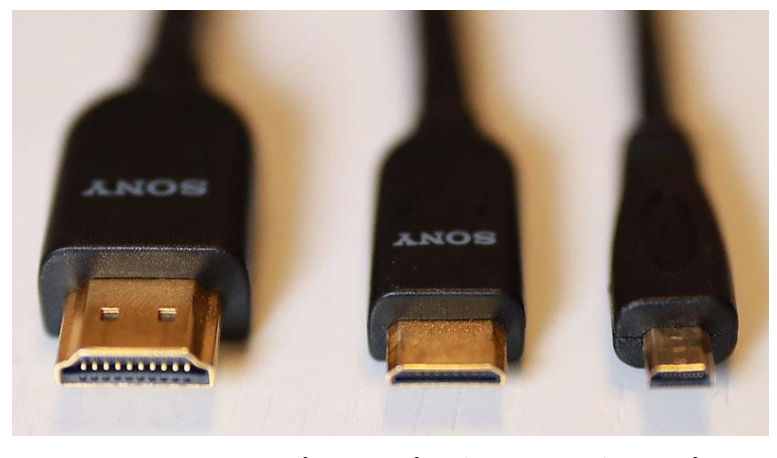

図 5. 左から順にタイプ A、タイプ C(ミニ HDMI)、タイプ D (マイクロ HDMI)

#### HDMI ケーブルを 10m 以上にしたい場合

安定して映像を出力できる HDMI ケーブルの長さの限界は、 およそ 10m です。体育館での卒業式など、1 つの会場にカメラ を固定して配信する場合はこれで十分でしょう。

GV-US2C/HD は、Intel Core i3‐2330M 以上(Core i5‐2410M 以上推奨)、メモリ ー 4GB 以上(8GB 以上推 奨)のパソコンで動作します。

購入前に、メーカーの Web サ イトやパッケージで「対応機種」 を確認しましょう。わからない場 合は、配信に使いたいパソコン の名称や型番(できれば CPU とメモリの情報)をメモして、販売 店で動作する機器がどれかを相 談するとよいでしょう。

しかし、10m 以上の長さになると映像が乱れたり、映らなくなっ | ♪ メモ たりしますので注意しましょう。その場合は、「HDMI リピーター」 もしくは「HDMI エクステンダー」(図 6)と呼ばれる HDMI ケ ーブルの延長機器が必要です。

機器にもよりますが、HDMI リピーターは HDMI ケーブル 2 本を中継することで 20~40m 程度に対応し、HDMI エクステ ンダーは 2 本の HDMI ケーブルの間をさらに LAN ケーブル でつなぐことで 40~60m 程度までの長さに対応します。HDMI リピーターは 2000 円台から、HDMI エクステンダーは 4000 円~数万円と、性能によって金額も異なります。後述する「⑤会場 で配信機器の準備をする」を参考に、配信する行事の会場に合わ せてケーブルを用意しましょう。

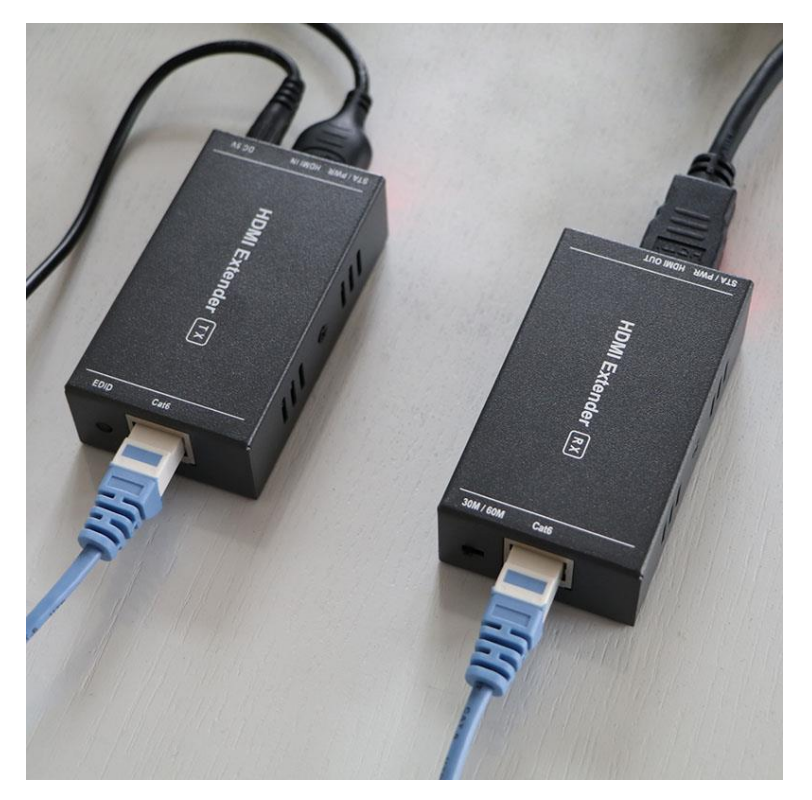

図 6. HDMI エクステンダー

### <span id="page-8-0"></span>ガンマイク(オプション)

基本的にはカメラに内蔵されたマイクでも十分ですが、体育館 等の講堂では、周囲の音よりも檀上の音を拾う必要があります。そ

のような場合は、指向性のあるガンマイク(図 7)を用意すると、マ ノ メモ イクを向けた先の音声を明瞭に取り込むことができます。

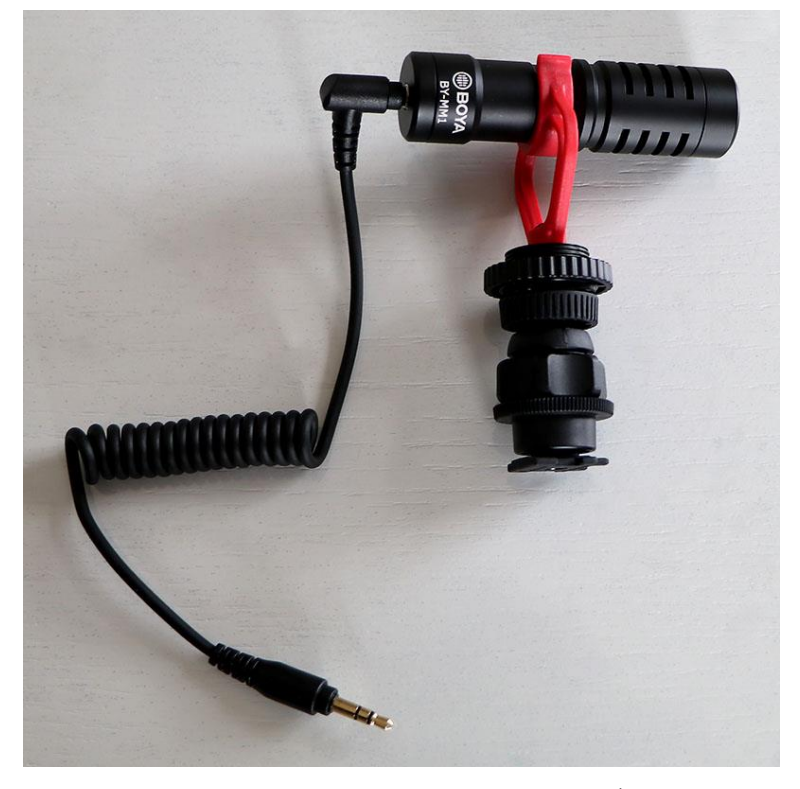

ガンマイクを使わない場合、カメ ラに「内蔵ズームマイク」や「ズ ーム連動マイク」といった機能が 備わっているか確認してくださ い。内蔵ズームマイクの機能を 有効にすることで、ある程度ズー ムで狙った先の音声を取り込む ことができます。

図 7. BOYA BY-MM1 スマホ・一眼レフ用ビデオマイク (オープンプライス)

#### <span id="page-9-0"></span>配信用パソコン

Microsoft Teams ライブイベントを配信するには、配信用の パソコンと、その上で動作する Teams デスクトップアプリとライブ イベントに対応した Microsoft 365 のライセンスが必要です。

また、インターネットに接続できるネットワーク回線も必要です。 本番の前にテスト配信を実施し、正しく配信できるかどうか、校外 ネットワークから配信を視聴できるかどうかを確認しましょう。

#### 配信用パソコンに必要な条件

- ・ Core i5-7400 以上、メモリー 4GB 以上の Windows 10 もしくは Windows 8.1 搭載パソコン
- ・ Teams デスクトップアプリ <https://teams.microsoft.com/downloads>

インターネット回線への接続は、 無線 LAN でも有線 LAN で も問題ありませんが、無線 LAN は電波の状況によって回線速度 が不安定になる恐れがあるた め、できるだけ有線 LAN で接 続してください。

- ・ Microsoft 365 E1, E3, E5, A3, A5 ライセンスもしくは ノ メモ Microsoft Stream ライセンスのいずれか
- ・ 上りと下り両方で、2Mbps 以上の帯域を確保できるインタ ーネット回線

# <span id="page-10-0"></span>②ライブイベントを作成する (事前準備)

Teams でオンライン配信することを「ライブイベント」と呼びま す。ライブイベントは Teams の[予定表]から作成します。

#### 1.[予定表]を開く

Teams デスクトップアプリを起動し、メニューより[予定表]をク リックします(図 8)。

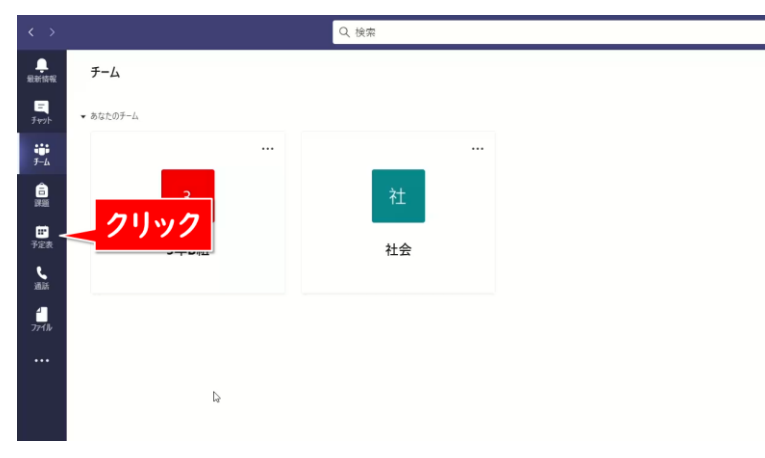

図 8. [予定表]をクリック

ライブイベントは一度でも配信す ると、同じ URL リンクが使えな くなります。リハーサルでテスト 配信をしたい場合は、テスト専用 のライブイベントを別途作成しま しょう。

[+新しい会議]>[ライブ イベント]を選択して(図 9)作成画 → メモ 面が表示されれば、ライブイベントを開催できます。

 $\bullet$  -  $\circ$   $\times$ → 新しい会議 – √ ○ 今すぐ会議 前 会議のスケジュール設定 イブイベント 07 08  $\Omega$ 

図 9. [ライブ イベント]を選択

#### 2.新しいライブイベントを設定する

新しいライブイベント  $\cdot$   $\cdot$ 

<br>出席者を招待するには、うく<br>コピーします。詳細にこちら

ライブイベント作成画面で[タイトル]と[開始][終了]の日時を 入力します(図 10)。ここで入力した[タイトル]は参加者が視聴 する際のタイトルとして表示されます。[開催者]に自分のユーザー が表示されていることを確認し、[次へ]をクリックします。

開催日時を設定しても、「⑥行 事を撮影・配信する」の配信作 業を行わない限り、自動的に配 信は開始しません。

③クリック  $BUS$  **x** 

 $0.885001.21$ 

 $\mathbf{\Omega} \lambda$ 

図 10. [タイトル]と[開始][終了]の日時を入力

ってください。

[ライブ イベント]を選択してエ ラー画面が表示された場合に は、ライブを配信できるための条 件のライセンスが割り当てられて いません。学校の Microsoft 365 のシステム管理者に連絡 してライセンスを割り当ててもら

ライブイベントのアクセス許可で、[パブリック]を選択します。後 プメモ 日、ライブイベントの録画を参加者が見られるようにするには、「出 席者がレコーディングを利用できる]にチェックを付けましょう。当 日の配信のみで、録画は公開しない場合には「出席者がレコーデ ィングを利用できる]のチェックを外します。すべて設定が完了した ら[スケジュール]をクリックします(図 11)。

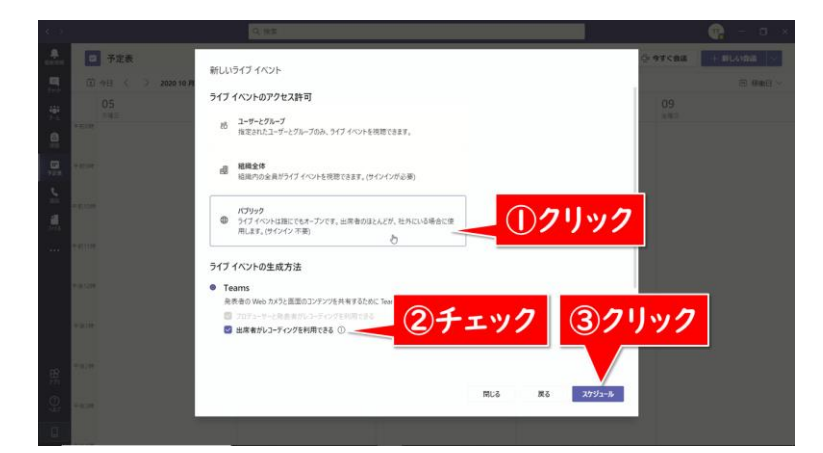

図 11. [パブリック]を選択

これでライブイベントの予定が作成できました。

図 11 でライブイベントに参加 できる人を制限することもできま す。

#### [ユーザーとグループ]

学内の特定の人だけが参加で きます。アクセスを許可するユー ザー(名前またはアカウント)ま たはグループ名を選択する必要 があります。

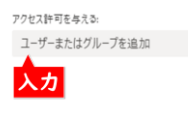

[組織全体] 学内の人であれば誰でも参加 できます。

[パブリック] 学内外の誰でも、リンクを知って いる人が参加できます。

パブリックが選択できない場合 は、学校の Microsoft 365 の システム管理者がライブイベント の設定を確認してください。

まず、Microsoft Teams 管理 センターにアクセスします [https://admin.teams.micro](https://admin.teams.microsoft.com/) [soft.com/](https://admin.teams.microsoft.com/)

「ライブイベントポリシー」から [ポリシー管理]のグローバル [組織全体の規定値]をクリック し、[ライブ イベントのポリシー / Global]の画面で[スケジュ ールされたライブイベントに参加 できるユーザー]を[組織内のす べてのユーザー]から[全員]に 設定します。

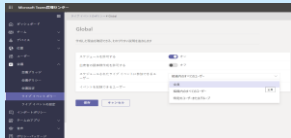

保存を押して、しばらく(最大 24 時間)するとパブリックが有 効になります。

# <span id="page-13-0"></span>③参加者に知らせる(事前準備) ノメモ

#### 1.ライブイベントの URL をコピーする

予定表の画面で、「②ライブイベントを作成する」で作成したラ イブイベントの予定をダブルクリックし、以下の画面で[出席者のリ ンクを取得する]をクリックします(図 12)。

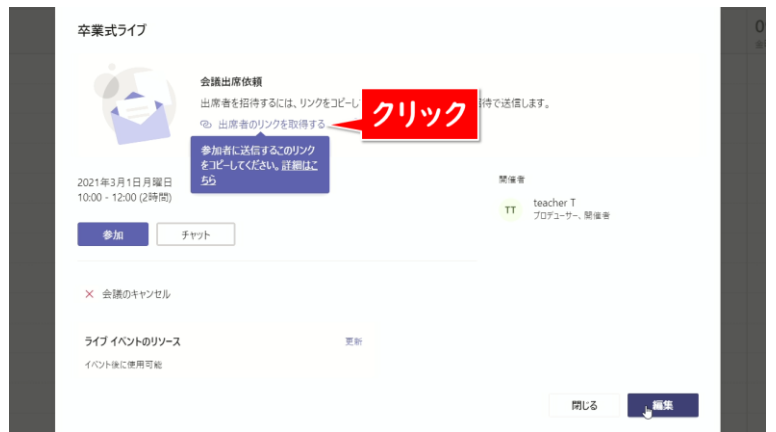

図 12. 「出席者のリンクを取得する]をクリック

「クリップボードにコピーされました」というメッセージが表示さ れたら、Word などに貼り付けて、URL を保存しておきましょう。 以下のような URL の文字列がコピーされます。

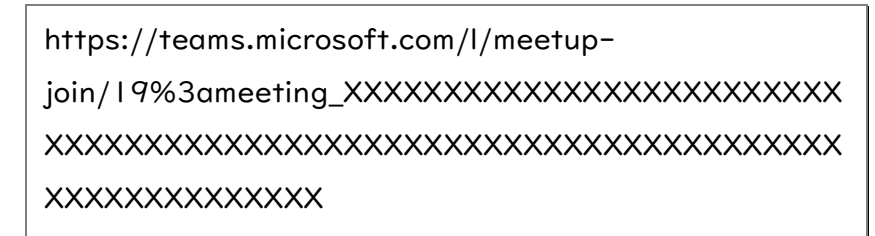

#### 2.参加者へのお知らせを用意する

この URL を、生徒や保護者に視聴方法と共に連絡すること で、ライブイベントに参加できるようになります。参加者は Microsoft 365 のライセンスは不要で、URL リンクを知ってい れば誰も参加できます。具体的には、以下のような内容をお知らせ しましょう。

Teams の配信 URL は、手入 力するには長く複雑です。実際 に生徒や保護者に連絡する際 は、短縮 URL や QR コードを お知らせ文書に記載し、アクセス しやすくする工夫をしましょう。

#### 短縮 URL サービスの例

<https://bitly.com/> [Shorten your link]に Teams ライブイベントの URL を貼り付けて[Shorten]をクリ ックすると、短縮された URL が 下に生成されます。

#### QR コード作成サービスの例

<https://m.qrqrq.com/> [URL を入力(必須)]に Teams ライブイベントの URL を貼り付けて[作成]をクリックす ると QR コードが生成されま す。[ダウンロード]をクリックして QR コードの画像ファイルをダウ ンロードします。

開催時間になりましたら、パソコン・スマートフォン・タブレットの | | ノ メモ Web ブラウザーから以下の URL にアクセスしてください。

https://teams.microsoft.com/l/meetupjoin/19%3ameeting\_XXXXXXXXXXXXXXXXXXXXXXXXX XXXXXXXXXXXXXXXXXXXXXXXXXXXXXXXXXXXXXXXX XXXXXXXXXXXXXX

#### ・パソコンの場合

Windows 10・Windows 8.1・Mac OS X 10.11 以降の環境 で、Web ブラウザー(IE11 以外)が必要です。 1.Web ブラウザーで上記の URL にアクセスし、[代わりに Web で視聴する]をクリック

2.[匿名で参加]をクリック

#### ・スマートフォンやタブレットの場合

Android 8 以降もしくは iOS 13 以降を搭載した、Android スマ ートフォンや iPhone/iPad の環境に、Teams アプリのインストー ルが必要です。

1.Web ブラウザーで上記の URL にアクセスし、Teams アプリが インストールされていない場合は[Teams アプリを取得する]のア プリストアボタンをクリックしてインストール(無料)

2.アプリをインストールしたら、改めて URL にアクセスして、[開始 する]をクリック

おすすめは、上記の情報を学校 Web サイトに掲載してお知らせ する方法です。事前に学校だよりや学校メールで、学校の Web サ イトを参照するように案内しておきましょう。この方法なら、Web サ イトのリンクから簡単に視聴ができ、万が一 URL の誤りがあって も修正が容易です。

また、参加者が本番前に視聴に慣れる機会を設けるために、リ ハーサルもお試しとしてオンライン配信するのもよいでしょう。

# <span id="page-15-0"></span>4配信機器を接続する イメモ

# (リハーサル・当日)

配信機器の接続の方法は、HDMI キャプチャーデバイスを起点 として、カメラ、パソコンの順に接続してきます。

#### 1.カメラと HDMI キャプチャーデバイスを接続する

まずは、HDMI ケーブルを HDMI キャプチャーデバイスの HDMI IN に接続します(図 13)。HDMI OUT に接続してしま うとカメラからの映像が取り込めませんので、必ず HDMI IN に 接続してください。

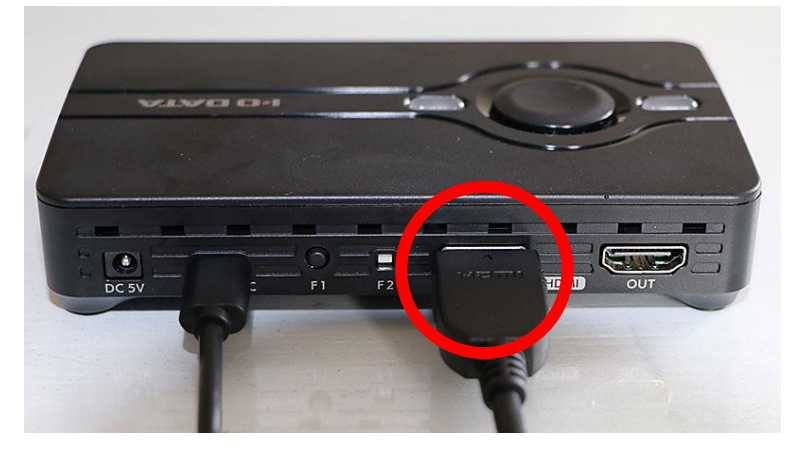

図 13. HDMI ケーブルを HDMI キャプチャーデバイスの HDMI IN に接続

リハーサルの配信練習であって も設定を省略せず、本番当日と 全く同じ設定を行いましょう。い ざ本番当日、音が出ていない、 カメラのアングルが悪い、校外か らアクセスできない、発表者の映 像が映らない、などのトラブルの 原因となります。 リハーサルは配信操作の練習以 外に、機器や設定の問題やクセ を事前に洗い出す目的もあるの

です。

次に HDMI IN に接続したケーブルの反対側を、カメラに接続 ノ メモ します(図 14)。

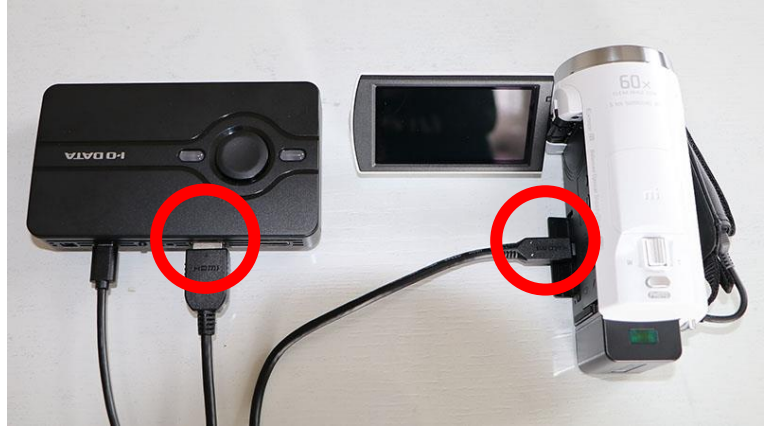

図 14. HDMI IN に接続したケーブルの反対側を、カメラに接 続

#### 2.HDMI キャプチャーデバイスとパソコンを接続する

付属の USB ケーブルを使って、HDMI キャプチャーデバイス とパソコンを接続します(図 15)。

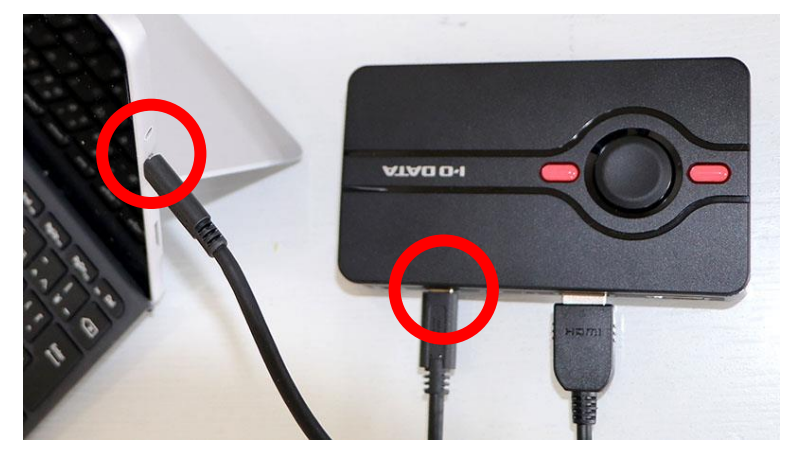

図 15. HDMI キャプチャーデバイスとパソコンを接続

# 3.カメラを固定する インタイム インタイム インタイム インタイム しゅうしょう メモ

最後にカメラを三脚に固定して準備完了です(図 16)。手持ち で撮影する場合でも、各機器のケーブル接続方法は変わりません が、撮影中にケーブルが抜けないように、養生テープなどで固定し ておきましょう。

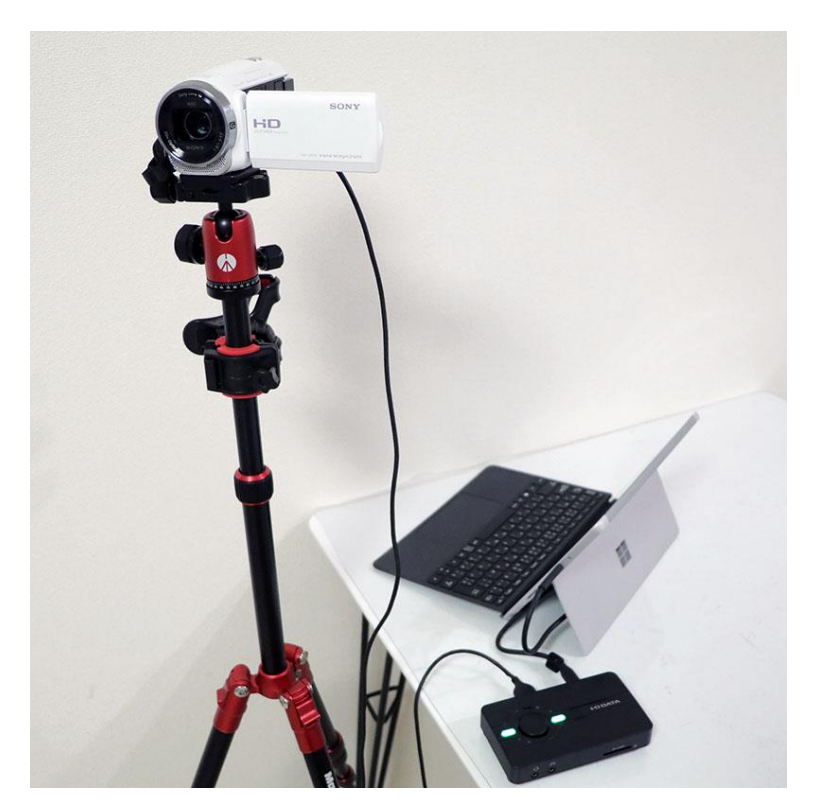

図 16. カメラを三脚に固定

17

ガンマイクを接続する場合は、カメラのマイク入力端子にガンマ ノ イクのステレオミニジャックを接続します(図 17)。

> 屋外などで撮影する場合には、 ウィンドジャマー(マイクに被せる 風防)を付けると風の音などを

軽減できます。

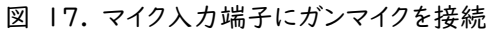

#### 4.ライブイベントを開く

すべて接続できたら、カメラとパソコンの電源を入れて、それぞ れが正しく動作しているかどうかを Teams で確認します。まず、 Teams の[予定表]から、「②ライブイベントを作成する」で作成 したライブイベントの予定をダブルクリックします(図 18)。

Q 検索  $\frac{1}{2}$ ■ 予定表  $\overline{\mathbf{a}}$ 第9日 〈 〉 20213月 **◇** 03  $01$  $04$ <br> $*$ <sup>1</sup> 02  $\ddot{\ddot{\phantom{a}}}_{\ddot{\phantom{a}}\dot{\phantom{a}}}\ddot{\phantom{a}}_{\ddot{\phantom{a}}}\ddot{\phantom{a}}$  $\frac{\hat{\mathbf{e}}}{2\pi}$ 四形 タ ゚ブルクリッ  $\sum_{\text{min}}$  $\frac{1}{2}$ -<br>平栄式ライブ<br>10:00~12:00

図 18. ライブイベントの予定を開く

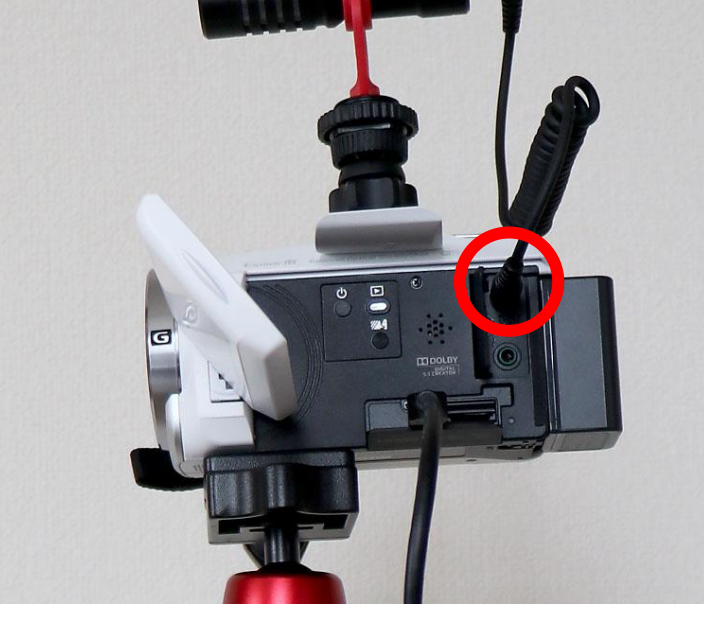

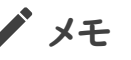

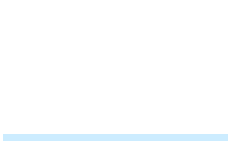

下記の画面に「あなたは開催者です。」と表示されていることを ノ メモ 必ず確認してください。開催者でないユーザーで開くと、配信の画 面が開きません。[参加]をクリックします(図 19)。

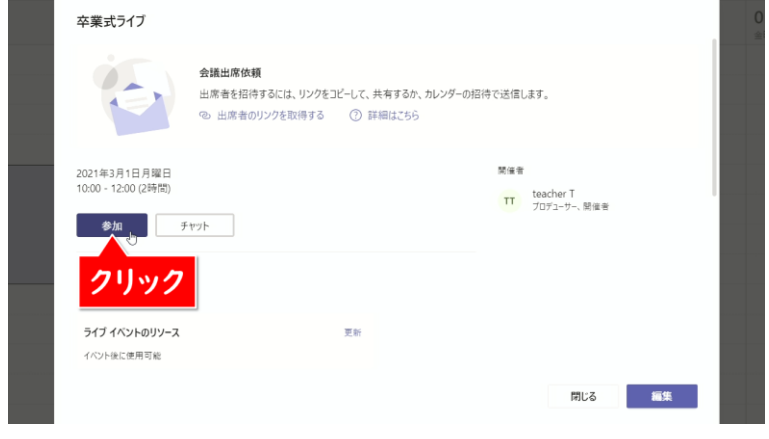

図 19. [参加]をクリック

下記のような画面が表示されたら、[カスタムセットアップ]をク リックしてデバイスの設定を開きます(図 20)。

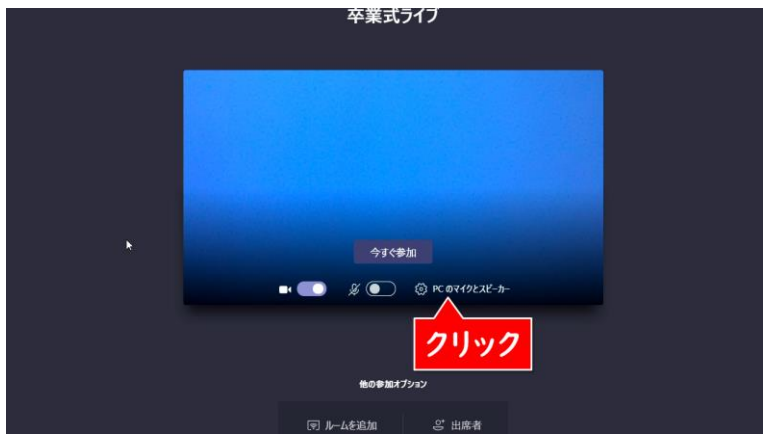

図 20. 「カスタムセットアップ」をクリック

# 5.テスト通話を開始する オンディング インディング メモ

[デバイスの設定]が表示されたら、[マイク]と[カメラ]が接続 した機器の名前になっていることを確認し、[テスト通話を開始]を クリックします(図 21)。

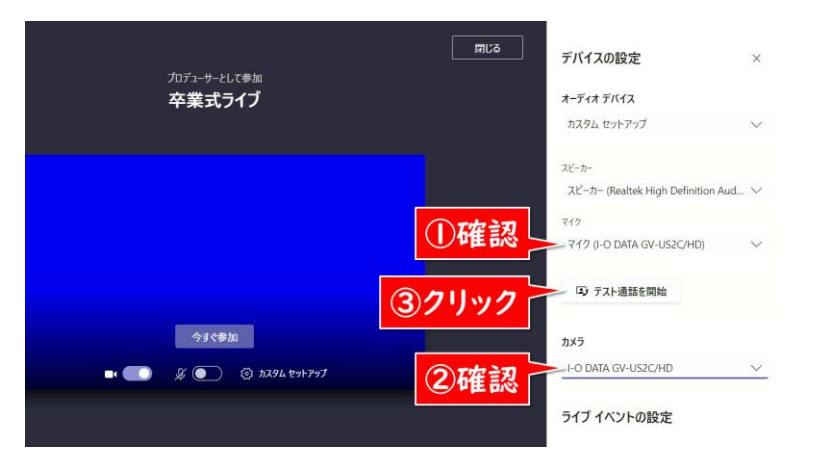

図 21. [マイク]と[カメラ]を確認し、テスト通話を開始する

テストの音声メッセージが流れますので、カメラのマイクに向かっ て10秒間話してください。「ピーン」と鳴ったら録音した音声がリピ ートされますので、正しくマイクが音を拾えているか確認してくださ い。音声メッセージの後に[切断]をクリックします(図 22)。

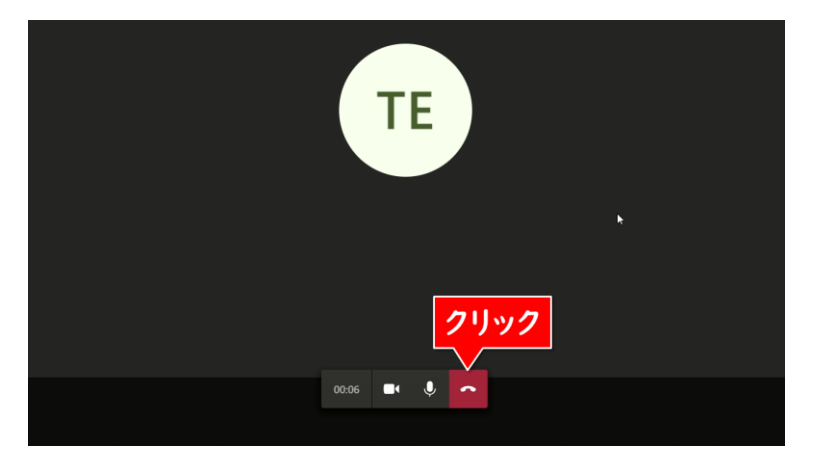

図 22. テスト通話を行う

マイク・スピーカー・カメラ・ネットワークにすべて緑色のチェック | ノ メモ マークがされていれば、正常にライブイベントを配信できます。[閉 じる]をクリックしてください(図 23)。

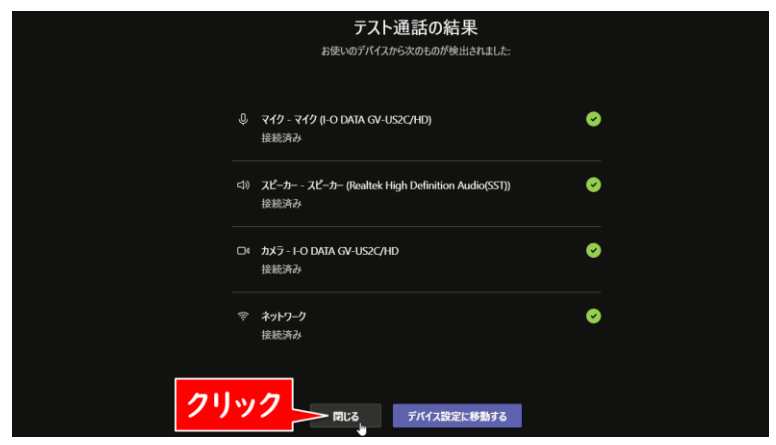

図 23. テスト通話の結果を確認する

ライブイベントも画面右上の[閉じる]をクリックして閉じます。マ イクとカメラのテストは、ライブイベントが配信されたりライブイベン トが無効になったりしませんので安心してください。

# <span id="page-22-0"></span>5会場で配信機器の準備をする ダメモ

# (リハーサル・当日)

ここでは卒業式会場としての体育館を例に、配信機器の配置に ついて説明します。

カメラの位置は、テレ端(ズーム)でステージの演台をアップに でき、かつ、ワイド端(広角)で参加している児童生徒を含めて体 育館正面の全体が撮影できる場所に設置します(図 24)。 Teams ライブイベントの配信用パソコンは、電源とネットワークに 接続できる場所に設置し、カメラとの間を「④配信機器を接続す る」で解説したように、HDMI ケーブルと HDMI キャプチャーデバ イスと USB ケーブルで接続します。

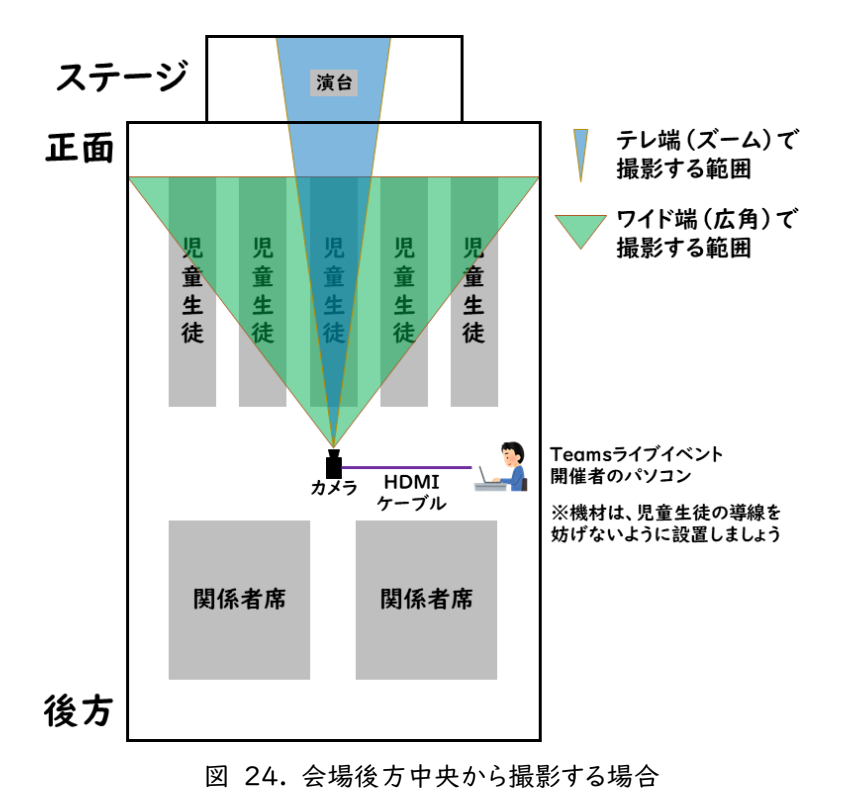

体育館で行われる入学式や、朝 会、児童集会、音楽祭・音楽発 表会も同様です。また、教室や会 議室などで行われる教員間の 授業研究会にも応用できます。

もし、上記のように体育館の中央にカメラを配置できない場合 ノ メモ や、HDMI ケーブルの長さが足りない場合は、以下(図 25)のよ うに配信用パソコンの近くから斜めに演台へカメラを向けてもよい でしょう。

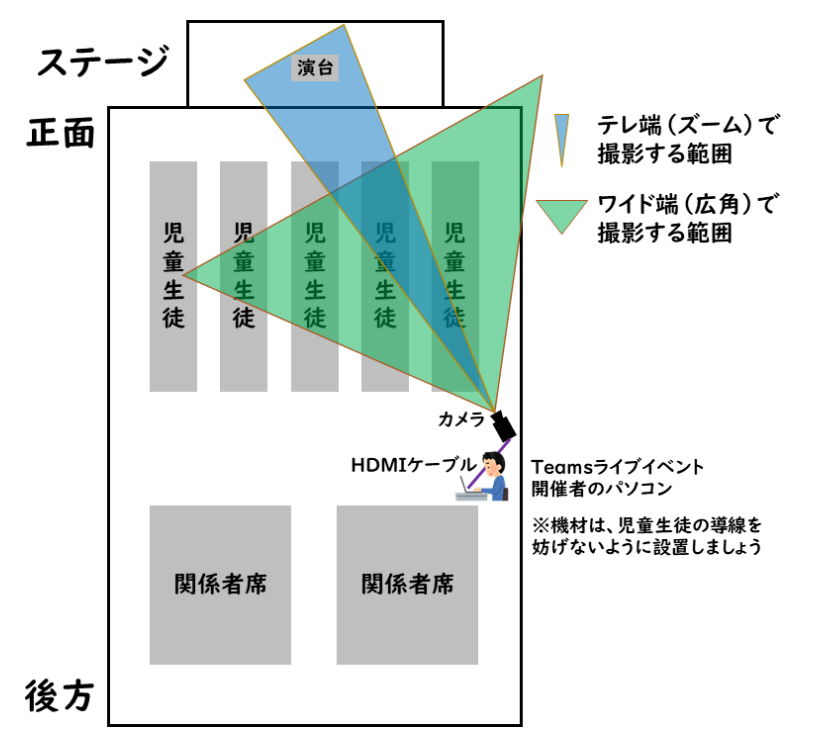

図 25. 会場の斜め後ろから撮影する場合

配信機器の設置で気をつける点は、参加者の導線です。児童 生徒や来賓、関係者の入退場の妨げにならないか、映したい場面 がきちんと撮影できるか、など、リハーサルできちんと確認しましょ う。また、どの場面で、どこにカメラを向け、誰にズームするかなど、 リハーサル時に実際撮影しながら確認しておきましょう。

23

# <span id="page-24-0"></span>⑥行事を撮影・配信する イメモ

# (リハーサル・当日)

①~⑤の準備が整ったら、予定した時刻に配信を開始しましょ う。リハーサルでも行事当日でも配信方法自体は同じです。

#### 1.ライブイベントを開く

まず、Teams の[予定表]から、「②ライブイベントを作成する」 で作成したライブイベントの予定をダブルクリックします(図 26)。

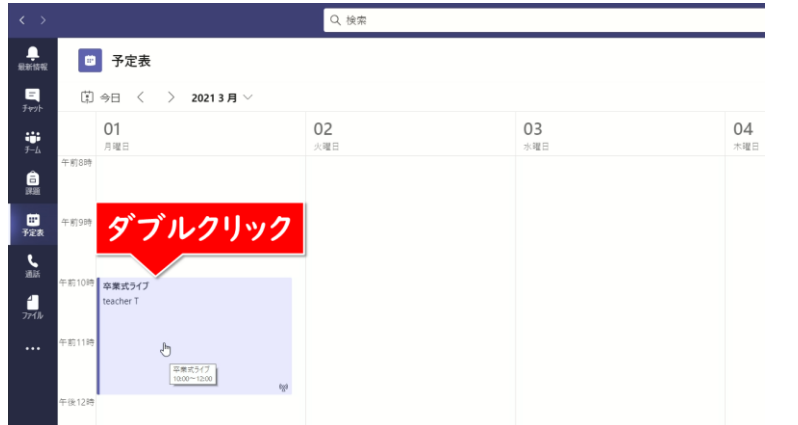

図 26. ライブイベントの予定を開く

下記の画面に「あなたは開催者です。」と表示されていることを 必ず確認してください。開催者でないユーザーで開くと、配信の画 面が開きません。[参加]をクリックします(図 27)。

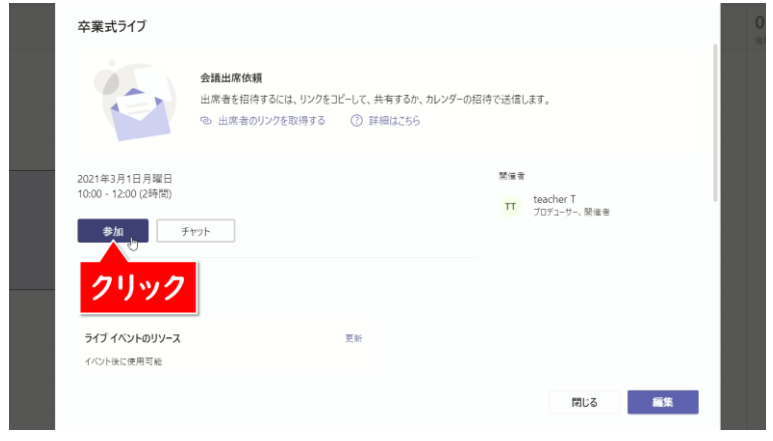

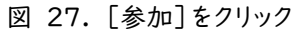

# 2.機器の設定を確認する インタイン インディング メモ

下記のような画面が表示されます。まず、最初に歯車のマークの [カスタムセットアップ]をクリックします(図 28)。

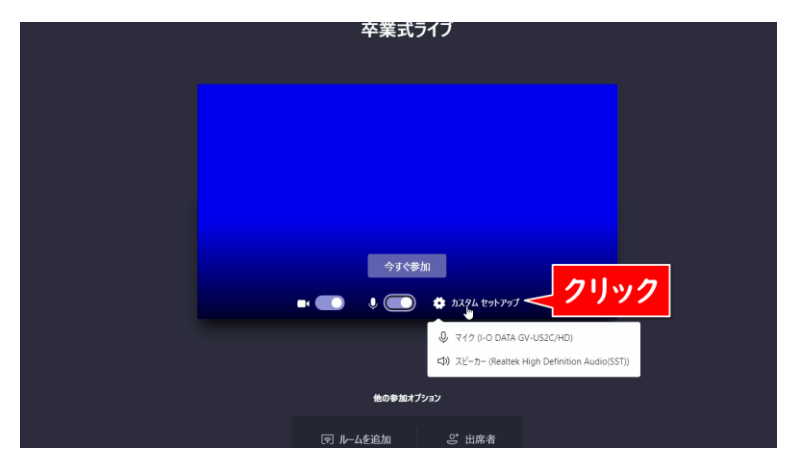

図 28. 「カスタムセットアップ」をクリック

ここでは、アイ・オー・データ機器製の HDMI キャプチャーデバ イス GV-US2C/HD でカメラを接続していることを前提としてい ます。[スピーカー]にはパソコンの内蔵スピーカー(ヘッドホンを 接続している場合はそちらを選択)、[マイク]と[カメラ]には HDMI キャプチャーデバイスの名称が表示されているものを設定 します(図 29)。

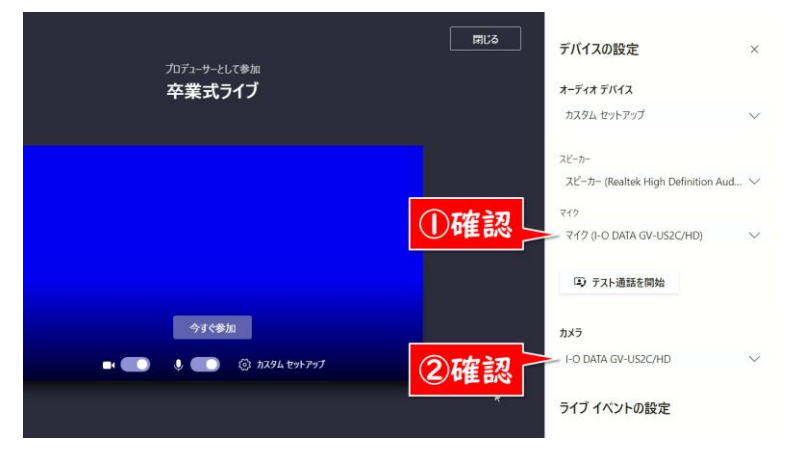

[デバイスの設定]に表示される 名称はパソコンや接続している HDMI キャプチャーデバイスに よって異なります。実際に配信を 行うパソコンでテスト配信を行 い、意図通りに映像と音声が配 信される設定を確認しておきま しょう。

カメラからの音声ではなく、別途 ミキサーからの音声を配信に使 いたい場合は、ミキサーをパソコ ンと接続し、[マイク]にその名称 を設定してください。

図 29. [マイク]と[カメラ]には HDMI キャプチャーデバイス の名称が表示されているものを設定する

# 3.ライブイベントに参加する メモ

[カメラ]と[マイク]をオンにして、[今すぐ参加]をクリックします (図 30)。

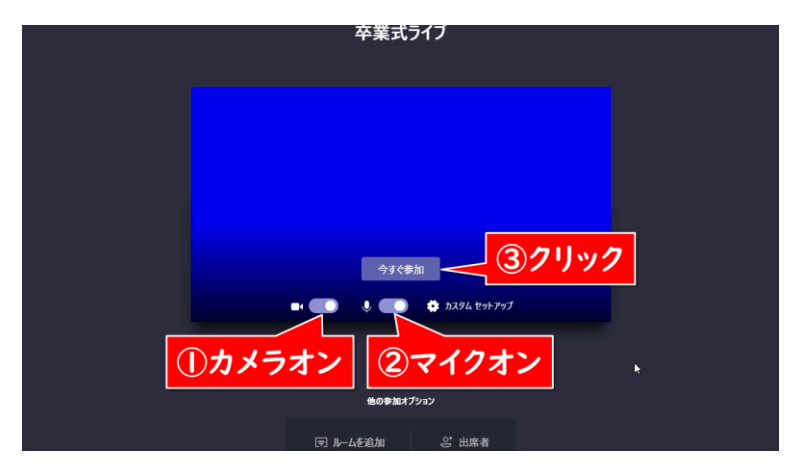

図 30. [今すぐ参加]をクリック

ライブイベントの配信画面が表示されます。この時点ではまだ配 信は開始していません。左側の[キュー]には次に配信する映像、 右側の[ライブイベント]には現在配信されている映像が表示され ます(図 31, 32)。

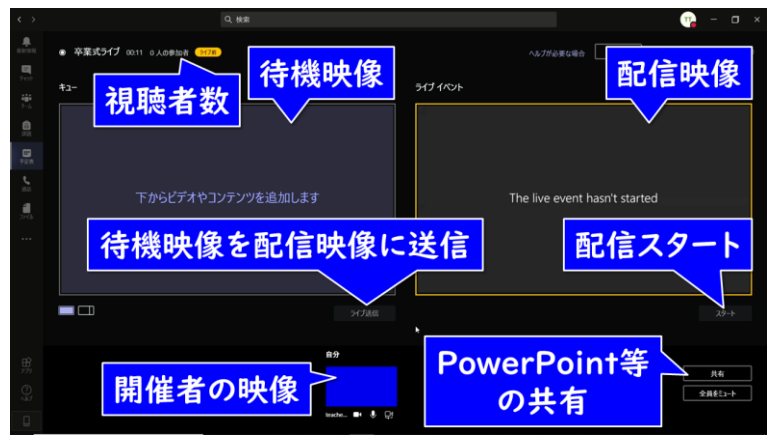

図 31. Teams ライブ配信時の開催者画面

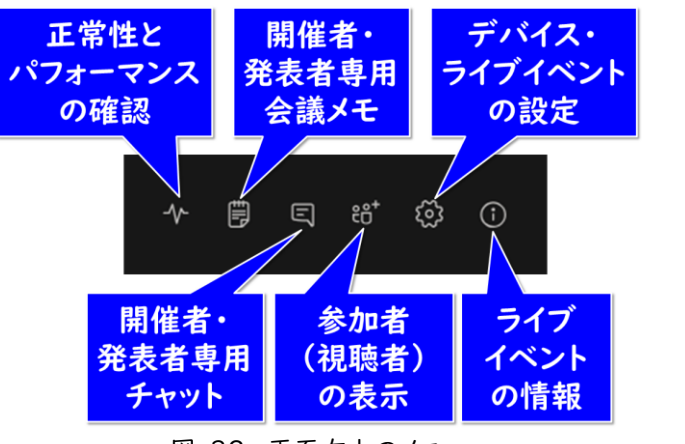

メモ

#### 図 32. 画面右上のメニュー

#### 4.[キュー]に自分の映像を配置する

画面下の[自分]をクリックして、左側の[キュー]に自分の映像 を配置します(図 33)。

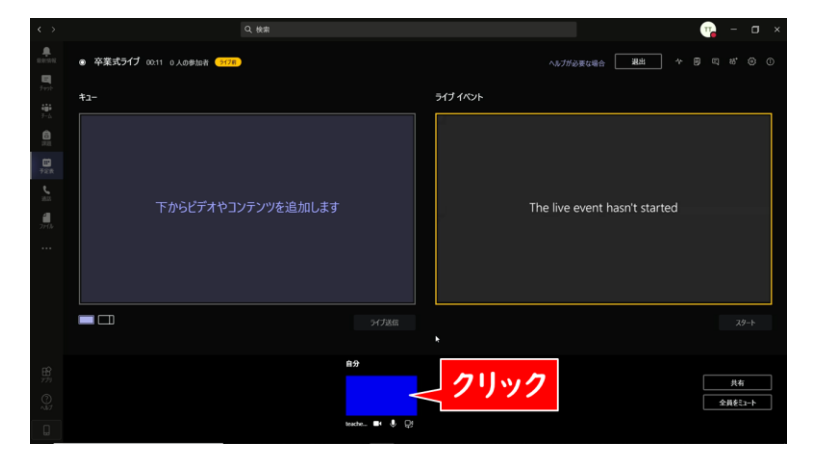

図 33. [キュー]に自分の映像を配置する

# 5.[ライブイベント]に[キュー]の映像を送る ノブ メモ

次に[ライブ送信]をクリックして、右側の[ライブイベント]にキュ ー]の映像を送ります(図 34)。

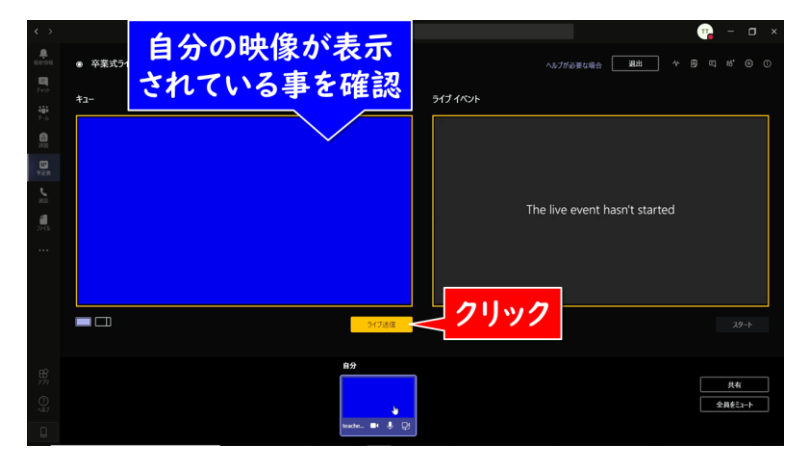

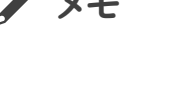

初めて配信するときには下記の ような画面が表示されますので、 [アクセスを許可する]をクリック して先に進んでください。

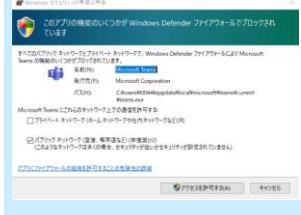

図 34. [ライブイベント]にキューの映像を送る

#### 6.配信を開始する

[ライブイベント]の映像がきちんと表示されていることを確認し たら、[スタート]をクリックします(図 35)。

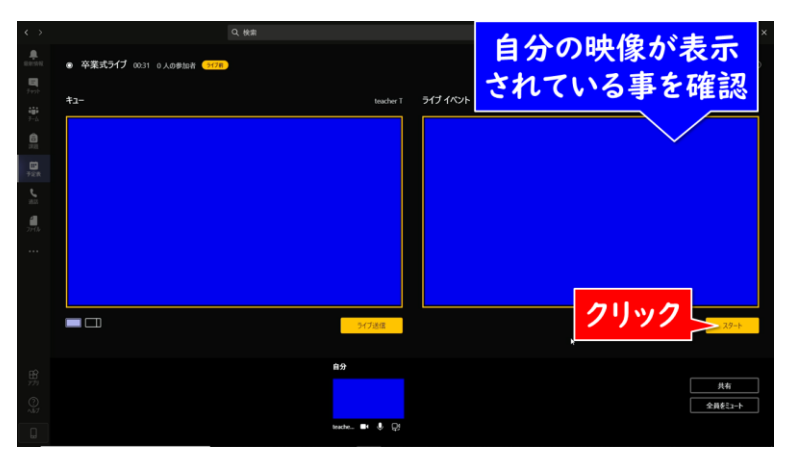

図 35. [スタート]をクリック

【注意】 1 度[スタート]を押して配信を 始めてしまうと、同じ URL リン クで二度と配信ができなくなっ てしまいます。 テスト配信をしたい場合は、本番 用のライブイベントを使わず、テ スト専用に別途ライブイベントを 用意しましょう。

確認メッセージが表示されます。これ以降は途中で一時停止を プメモ することはできず、ライブイベントを終了するまで映像が配信され 続けます。よく確認してから、[続行]をクリックして配信を開始しま しょう(図 36)。

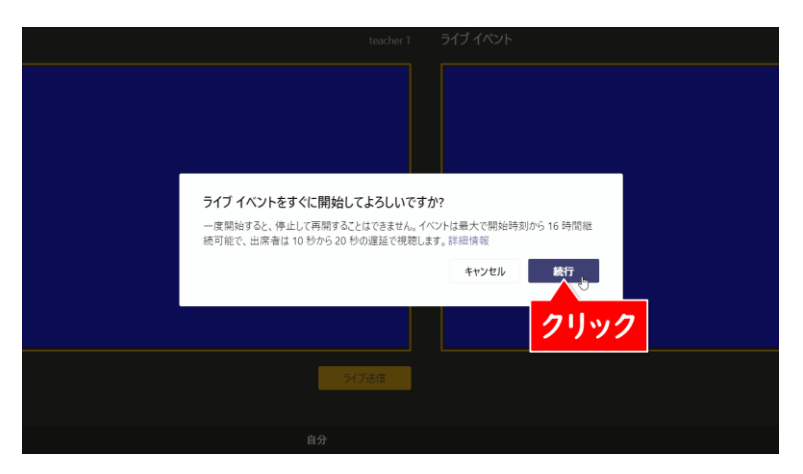

図 36. ライブイベント開始の確認

配信が開始されました。ライブ配信が開始されると、[ライブイベ ント]が赤枠で囲まれ、下のボタンが[終了]に変わります(図 37)。

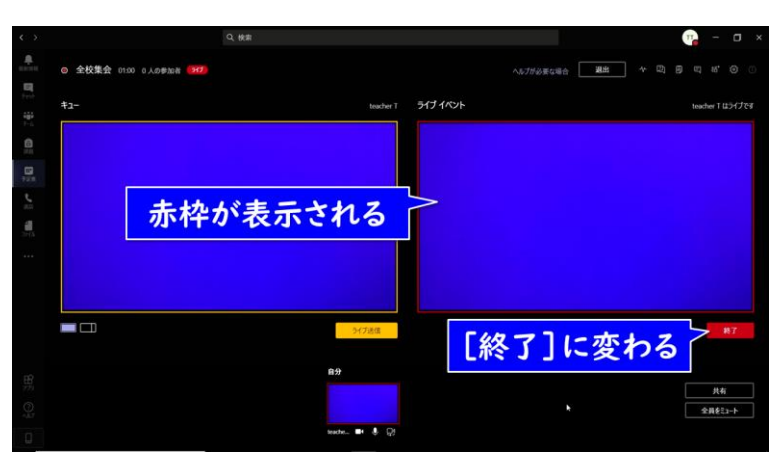

図 37. 配信中の画面

あとは配信を終了するまで、HDMI で接続したカメラがとらえ た映像が配信され続けます。

#### 【注意】

ライブイベントは十数秒程度遅 延して配信されます。すぐに配信 画面が表示されない場合でも、 しばらく待ってみましょう。 時間通り配信が始められないこ とで慌てないように、行事の開始 時間の数分前から配信を開始 し、会場の様子を映しておくとよ いでしょう。

#### 7.正しく配信されていることを確認する → → → メモ

配信をしているパソコンでは、実際に視聴している映像や音声 が正しく表示されているかを確認することができません。「③参加 者に知らせる」で確認できる視聴用の URL を、配信とは別のパ ソコンやスマートフォン・タブレットなどで表示して、常に確認しまし ょう。また、本番前のリハーサルなどの際に以下の点を確認し、事 前に対策をしておきましょう。

#### よくある配信トラブルと対策

- ・ 音声が再生されていない カメラの液晶モニターでマイクの音が拾えているか、Teams のマイク設定が正しいか、会場の音が小さすぎないかなどを 確認しましょう。
- ・ 映像が動かない、表示されていない Teams 上の[ライブイベント]で正しく表示されているか、イ ンターネット回線に正しく接続できているか、HDMI ケーブル は正しく接続されているかなどを確認しましょう。
- ・ 映像が頻繁に途切れる、画質が粗い 配信パソコンか視聴端末、いずれかのネットワーク接続が不 安定、もしくは速度が足りていない可能性があります。

#### 8.配信を終了する

行事が終わって配信も終了したい場合は、[ライブイベント]の 右下の[終了]をクリックします(図 38)。

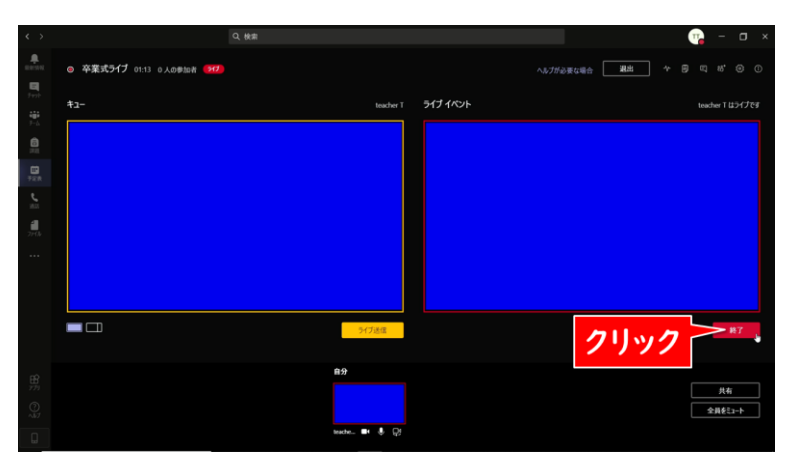

図 38. [終了]をクリック

下記のメッセージが表示されますので[ライブイベントを終了] <mark></mark> をクリックします(図 39)。

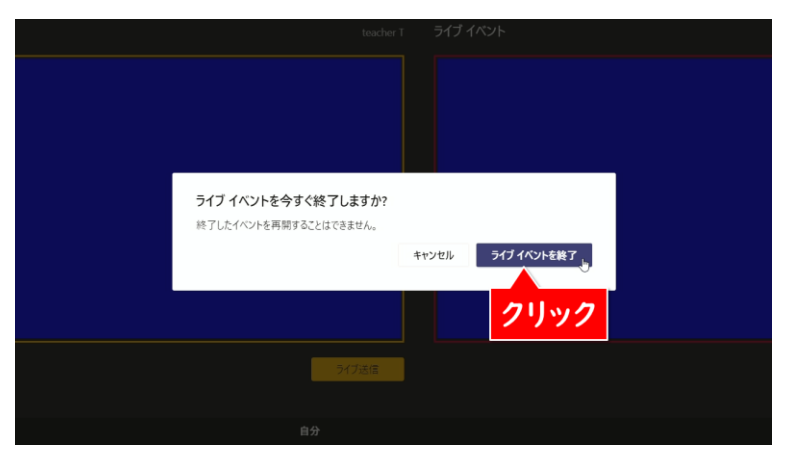

図 39. ライブイベント終了の確認

下記の画面(図 40)が表示されたら、[退出]をクリックして配 信終了です。

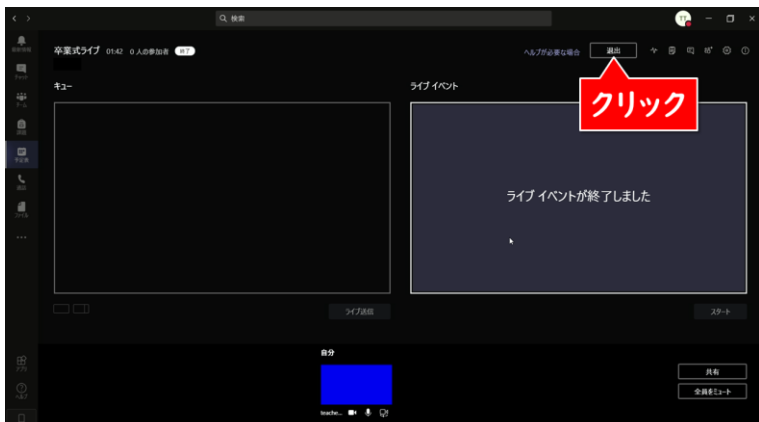

図 40. 配信終了